# <span id="page-0-0"></span>**MT+ KA229 Learning, Teaching and Training Activities**

- [1. Add an activity](#page-1-0)
	- <sup>o</sup> [1.1. Click "+Create"](#page-1-1)
		- <sup>o</sup> [1.2. Fill in the details](#page-1-2)
	- <sup>o</sup> [1.3. Click "Save"](#page-2-0)
- [2. Edit an activity](#page-3-0) • [3. Delete an activity](#page-4-0)
- [4. Add groups to an activity](#page-5-0)
	- <sup>o</sup> [4.1. Click "View" at activity level](#page-5-1)
	- [4.2. Click "+Create"](#page-5-2)
		- [4.3. Fill in the details](#page-6-0)
		- [4.4. Click "Save"](#page-6-1)
- [5. Edit a group](#page-7-0)
- [6. Delete a group](#page-8-0)

This page explains how to manage the list of **Learning, Teaching and Training Activities** for KA229 projects in Mobility Tool+ and how all participating organisations manage the details of their groups involved in the activities.

The list of Learning, Training and Teaching Activities are defined by the coordinator of the project. While a list of planned activities were outlined in the application request, this list is not transferred to Mobility Tool+. The coordinator creates and provides basic information for each activity.

Once the activities are defined in Mobility Tool+, all partners can start adding groups of participants to the relevant activities. Each partner will add groups for an activity in their own project. While all activities and groups are visible to all project partners, a partner can only change or delete their own groups. Once groups are added the activity can no longer be edited by the coordinator.

# Relevant for...

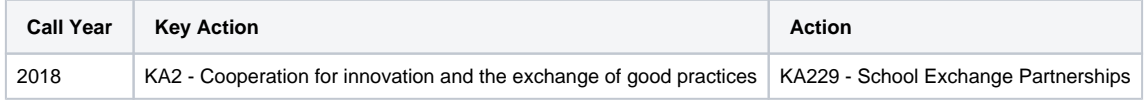

The contextual menu (1) next to each activity in the list enables the coordinator to view, edit, and delete it. For other available operations please refer to the MT+ List [functionality](https://wikis.ec.europa.eu/pages/viewpage.action?pageId=33528871) page.

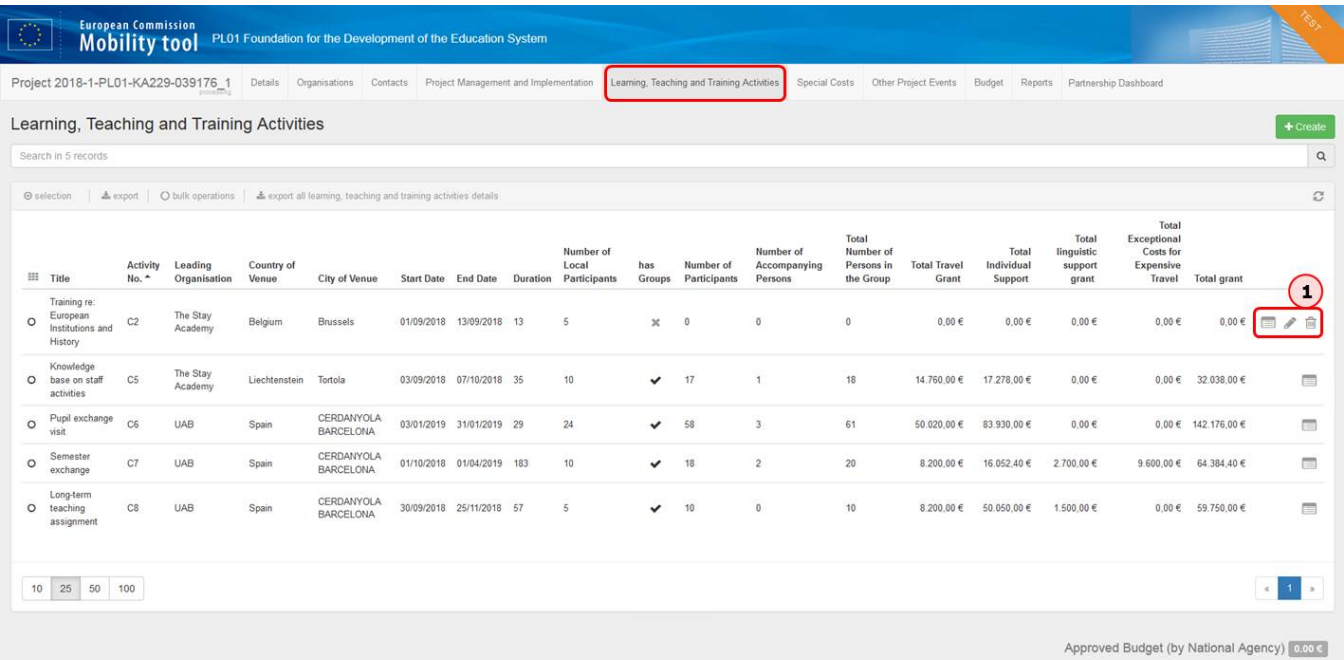

# Steps

## <span id="page-1-0"></span>**1. Add an activity**

### <span id="page-1-1"></span>**1.1. Click "+Create"**

As a coordinator, click the **+Create** button at the top of the **Learning, Teaching and Training Activities** screen to open the **Activity** screen.

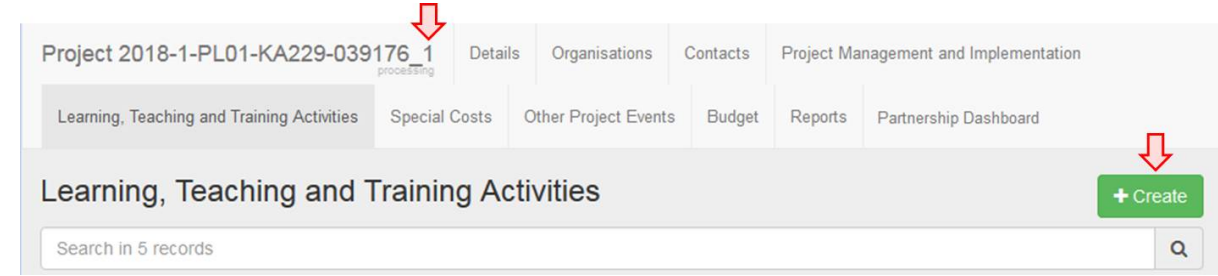

#### <span id="page-1-2"></span>**1.2. Fill in the details**

Fill in the fields as appropriate. You can use the **show explanations** button to display or hide onscreen instructions.

⊕ If you added any Learning, Teaching and Training Activities in your web application form, the numbers associated with those activities in the application form (for example C1, C2,..) cannot be used when selecting the **Activity Number**.

⇩

Contacts Project Management and Implementation Learning, Teaching and Training Activities Special Costs Other Project Events Budget Reports Partnership Dashboard Project 2018-1-PL01-KA229-039176\_1 Details Org

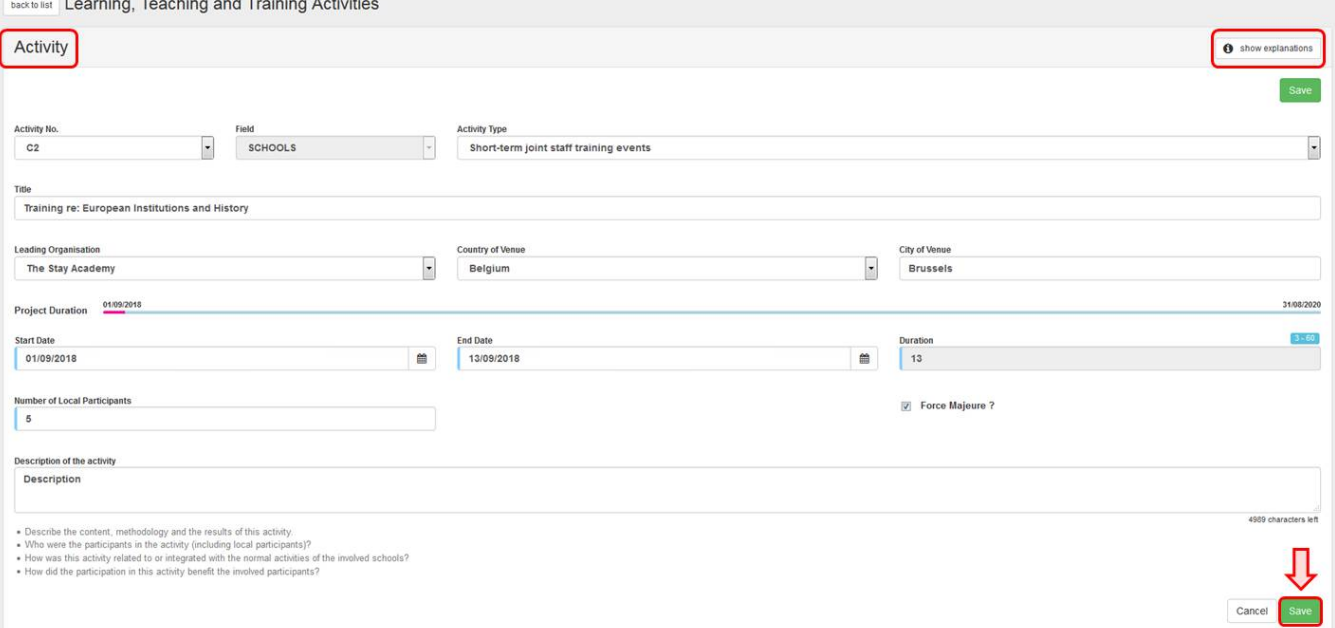

#### <span id="page-2-0"></span>**1.3. Click "Save"**

Click the **Save** button to save the details of the activity. At this point you can scroll further down to add groups to your activity or click the **back to list** button to return to the activity list.

#### <span id="page-3-0"></span>**2. Edit an activity**

Activities can only be modified by coordinators.

To start editing an activity, click the **Edit** icon next to it in the Learning, Teaching and Training Activities list. Make the desired changes in the **Activity** screen, then click **Save** to save the new details.

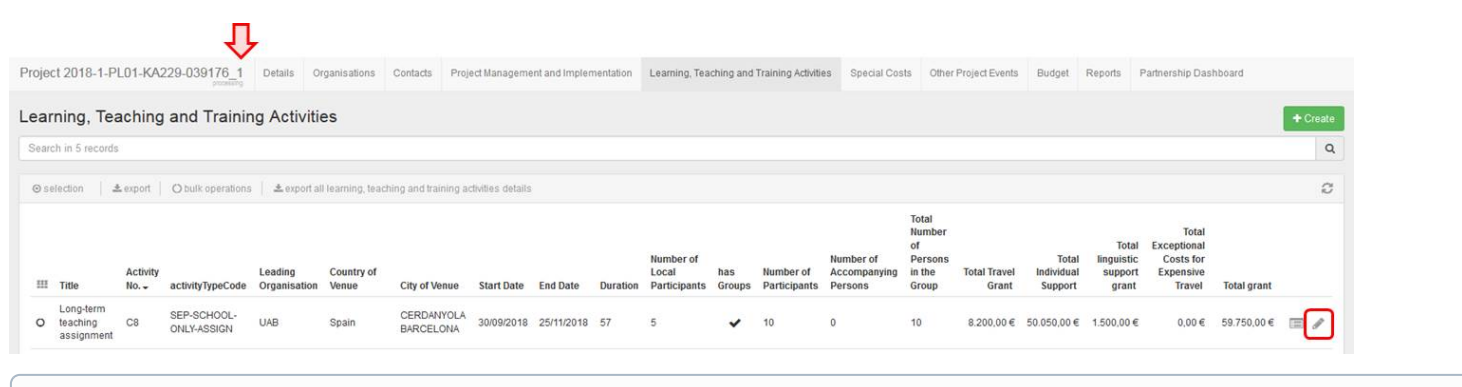

#### ത **Information**

Certain fields in the activity can be changed only as long as no groups have been added to the activity. Otherwise, these fields are disabled (greyed out) and if they require changes, all groups must first be removed by the partners that created those.

#### <span id="page-4-0"></span>**3. Delete an activity**

An activity can only be deleted by the coordinator and only as long as no groups have been added to it. If you need to delete an activity, all groups must first be removed by the partners that created them.

To delete the activity, click the **bin** icon next to it in the Learning, Teaching and Training Activities list.

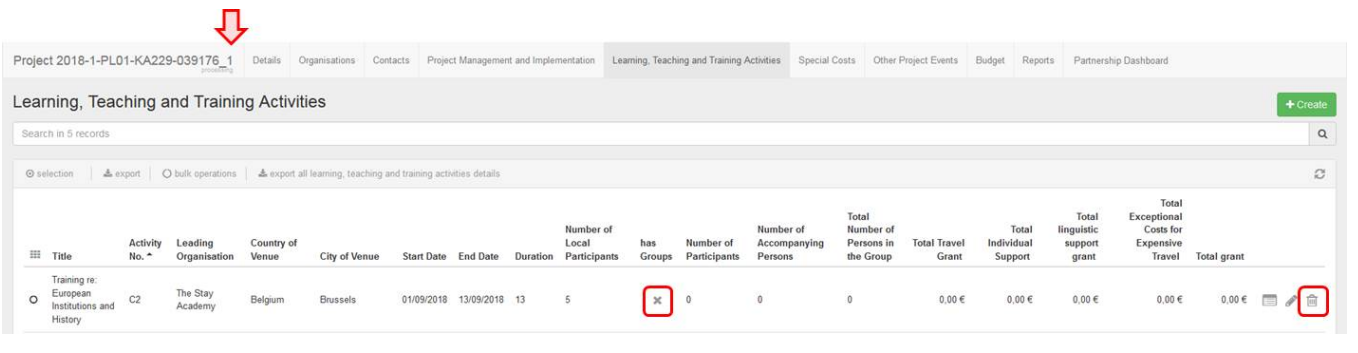

A pop-up dialog is displayed. Click **Delete** to remove the activity.

### <span id="page-5-1"></span><span id="page-5-0"></span>**4. Add groups to an activity 4.1. Click "View" at activity level**

If you are in the activity list, click the **View** icon next to the activity item you wish to open.

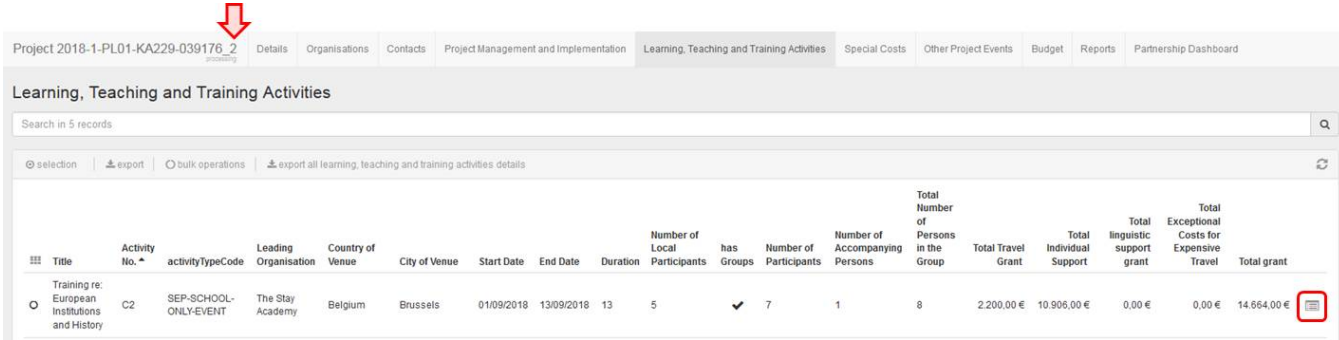

#### <span id="page-5-2"></span>If you are already in the **Activity** screen, proceed to the next step. **4.2. Click "+Create"**

At the bottom of the **Activity** screen, click the **+Create** button to open the **Group** screen.

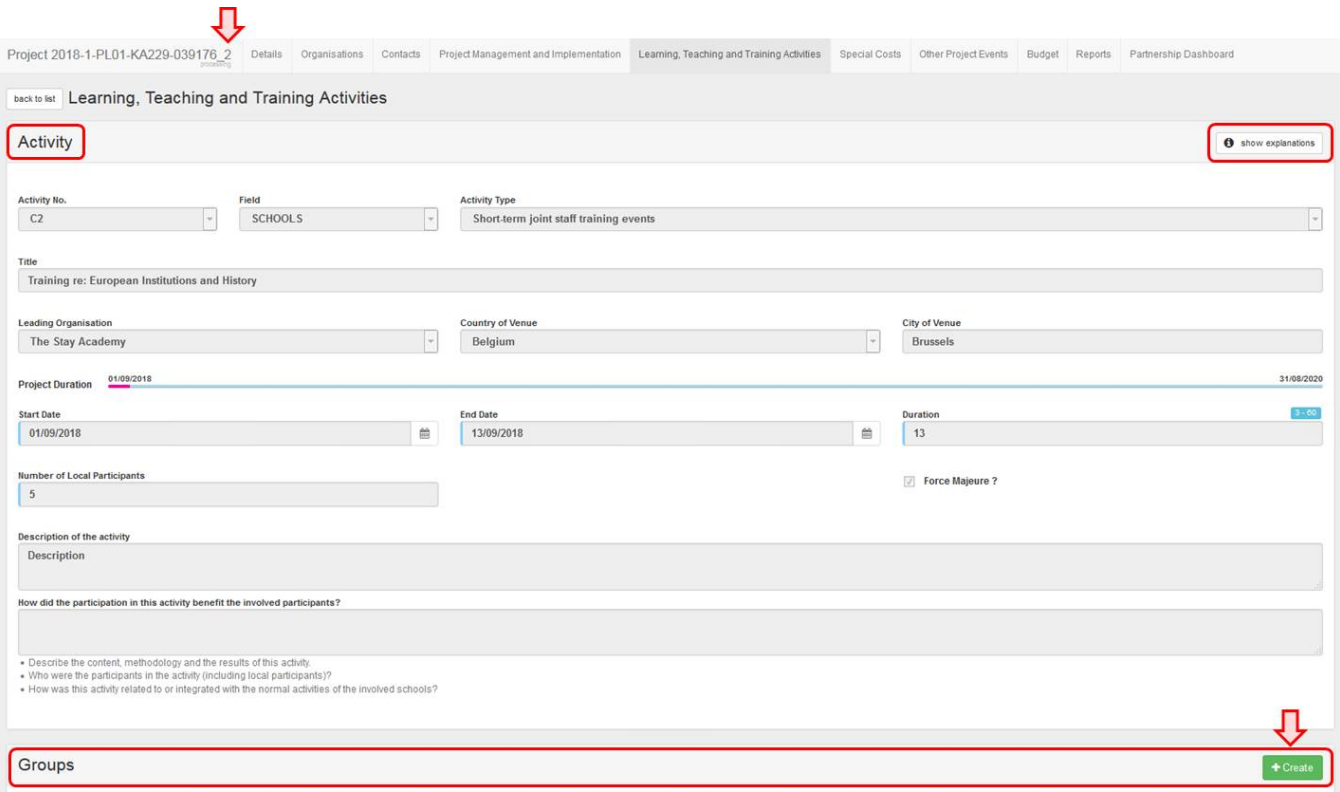

#### <span id="page-6-0"></span>**4.3. Fill in the details**

Note that the activity details as provided by the coordinator are displayed at the top of the screen.

In the **Group** screen fill in the fields as appropriate. You can use the **show explanations** button to display or hide onscreen instructions. You may need to scroll down to complete all the fields.

The requested grants as well as other values are calculated automatically based on the details you provide.

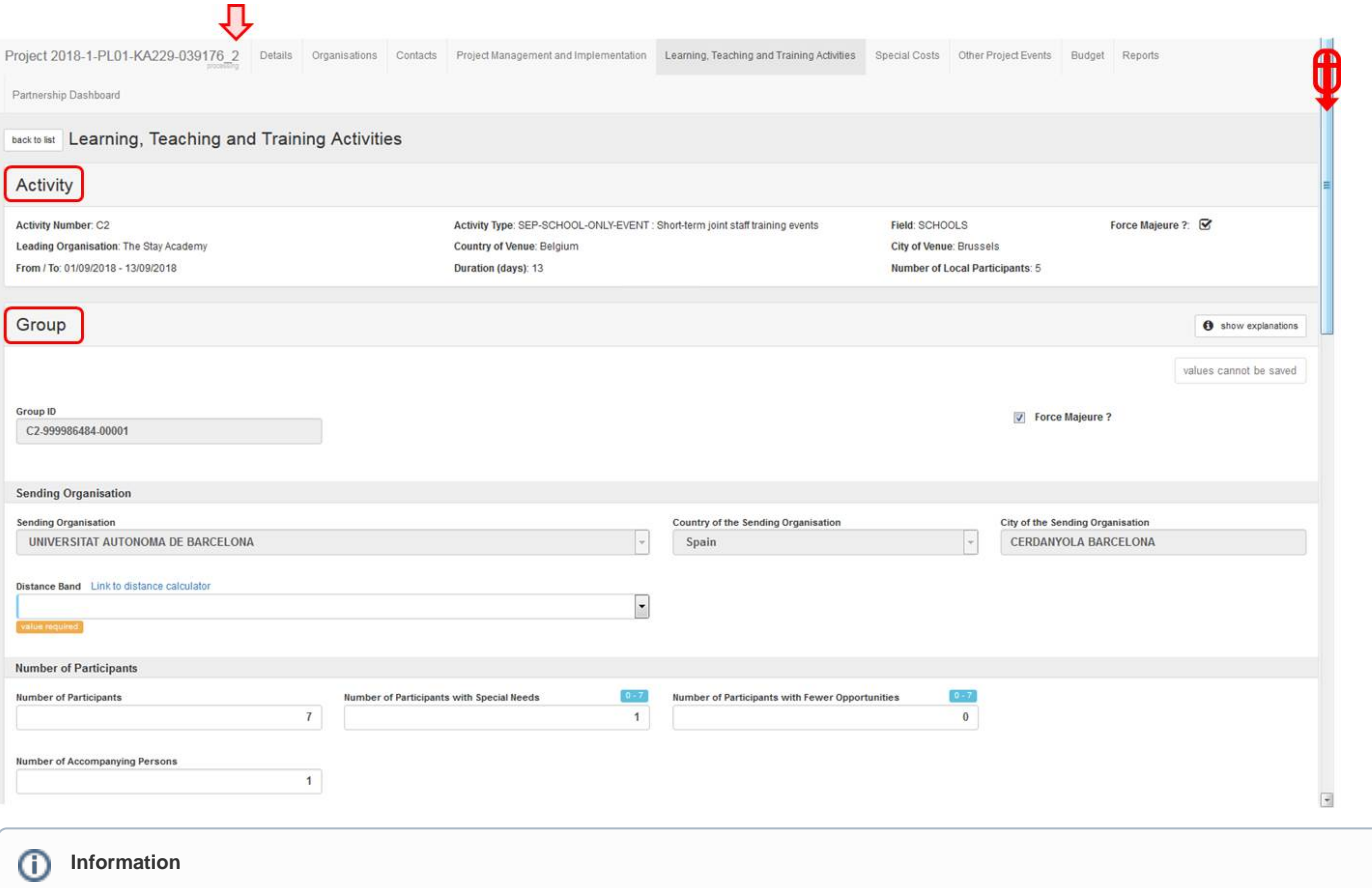

- Unlike activity numbers, the **Group ID** is assigned automatically.
- The organisation creating the group is implicitly selected as the **Sending Organisation,** and it cannot be changed regardless of the **Leading Organisation**.
- If **Force Majeure** was flagged at activity level, all **new** groups added to the activity will have the box ticked by default and additional **Force Majeure Explanations** are required. If this does not apply to your group, you can untick the box. See [MT+ KA2 Force Majeure](https://wikis.ec.europa.eu/pages/viewpage.action?pageId=33529708) for further details about Force Majeure.
- An additional grant for **Linguistic Support** can be requested for long-term activities.

#### <span id="page-6-1"></span>**4.4. Click "Save"**

Once all fields have been completed, click the **Save** button to save the details. The newly created group is displayed in the **Groups** list under the associated **Activity**.

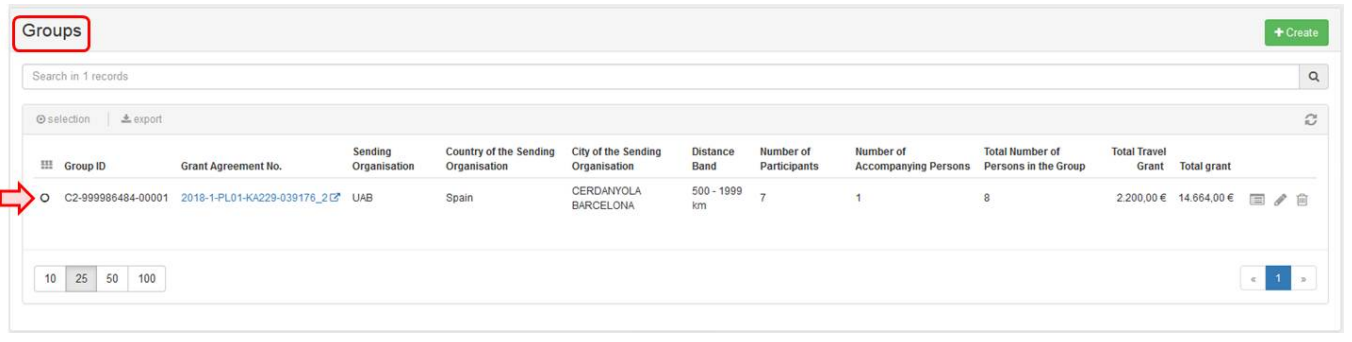

#### <span id="page-7-0"></span>**5. Edit a group**

Groups can be edited only by the partners that added them.

To start editing a group, click the **Edit** icon next to it in the **Groups** list. Make the desired changes in the **Group** screen, then click **Save** to save the new details.

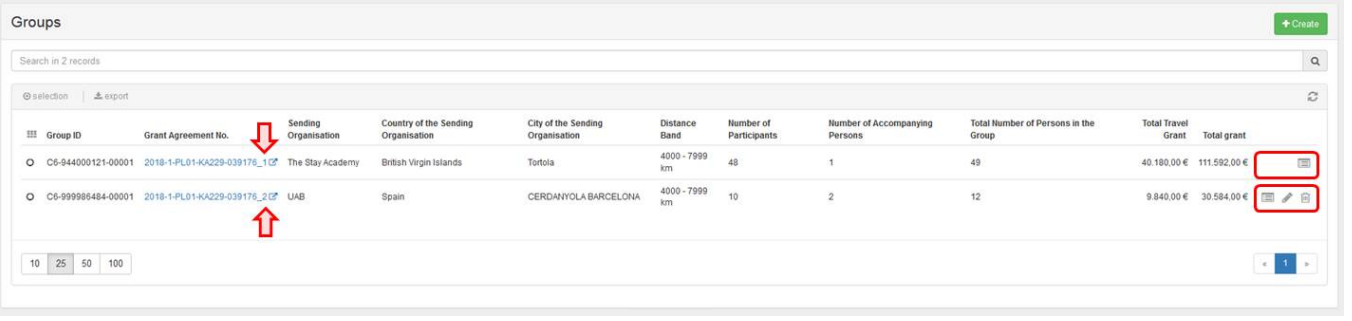

#### <span id="page-8-0"></span>**6. Delete a group**

Groups can only be deleted by the partners that added them. To delete the group, click the **bin** icon next to it in the **Groups** list.

A pop-up dialog is displayed. Click **Delete** to remove the group.

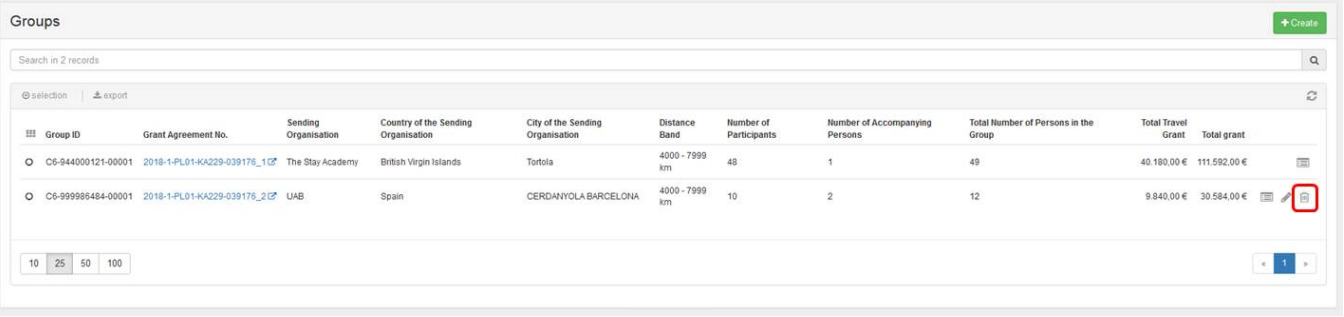

## Related Articles

- [MT+ KA229 Other Project Events](https://wikis.ec.europa.eu/pages/viewpage.action?pageId=33528945)
- [MT+ KA229 Partnership Dashboard](https://wikis.ec.europa.eu/pages/viewpage.action?pageId=33529251)
- [MT+ KA229 School Exchange Partnerships Index](https://wikis.ec.europa.eu/pages/viewpage.action?pageId=33529241)
- [MT+ KA229 Learning, Teaching and Training Activities](#page-0-0)
- [MT+ KA229 School Exchange Partnerships Overview](https://wikis.ec.europa.eu/pages/viewpage.action?pageId=33528939)